# **TURNITIN**

Öğrencilerle eğitimcileri aynı platformda buluşturan, belgelerin (tez, makale, ödev, proje vb.) orijinalite kontrollerinin yapılmasını, eğitimcilerin bu belgeleri notlandırmasını sağlayan dünyanın en önde gelen yazılımlarındandır.

Turnitin veritabanı, tez ve ödevlerin intihal tespiti için, üniversitemizin tüm akademik personeli ve öğrencileri tarafından kullanabilmektedir.

Turnitine giriş yapmak için [tıklayınız.](https://www.turnitin.com/)

Öğrenci iseniz lütfen tez danışmanınız ile iletişime geçiniz.

**Turnitin** programını kullanmak isteyen akademik personelin **ad, soyad, akademik ünvan** ve **@atauni.edu.tr** uzantılı eposta adreslerini içeren bilgileri [aslihanokur@atauni.edu.tr](mailto:aslihanokur@atauni.edu.tr) adresine kurumsal e-posta üzerinden "Turnitin veritabanına kayıt olmak istiyorum." içeriğiyle gönderebilirler ya da 0442 231 12 37 telefon numarası ile ilgili personelle iletişime geçip kullanıcı hesabı tanımlanması istenmelidir. Kütüphane aracılığıyla sisteme tanımlanan kişinin e-posta adresine Turnitin'den şifre oluşturma bağlantısı ve kütüphaneden ilgili kılavuzlar iletilecektir.

### ÖNEMLİ NOT:

\*Turnitin'e tez yüklerken, **"isteğe bağlı ayarlar"** da bulunan "**gönderilen ödevleri DEPOLAMA olarak seçilmesi"** gerekmektedir. Turnitin kullanımında yüklenen dokümanların yanlışlıkla havuza gönderilmesi ve kişinin kendi hesabından silmesinden dolayı sıkıntılar yaşanmaktadır (% 0 benzerlik gibi). Hesaptan doküman silinse dahi havuzdan silinmemektedir. Dokümanın havuzdan silinmesini sağlamak için birçok işlemin yapılması gerekmektedir. **Bu nedenle kullanıcıların kendi hesaplarına yükledikleri dokümanları [aslihanokur@atauni.edu.tr](mailto:aslihanokur@atauni.edu.tr) adresine** 

**bildirmeden silmemeleri gerekmektedir**. Hesaplardan silinen belgelerin bulunabilmesi için firma tarafından herhangi bir işlem yapılamayacağını bildirmek isteriz. Bu yüzden mağduriyet yaşanmaması için, bu konuda dikkatli olmanızı önemle rica ederiz.

\*Öğretmen ara yüzünde "**Hızlı Gönder / Quick Submit**" seçeneği seçilerek yapılan yüklemeler, otomatik olarak depoya gittiğinden bu seçeneğin **kullanılmaması önem teşkil etmektedir**. Bu seçenek üzerinden yapılan yüklemeler, depoya gideceğinden aynı doküman tekrar yüklendiğinde yüzde 100 ya da buna yakın bir benzerlik çıkacaktır.

# TURNITIN ÖĞRETMEN KILAVUZU

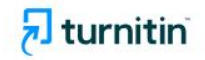

Why Turnitin Products Resources Partners Media Center

 $Q$ 

 $\oplus$ Contact Sales Support

Log In

Empower students to  $\frac{1}{10}$ do their best, original work

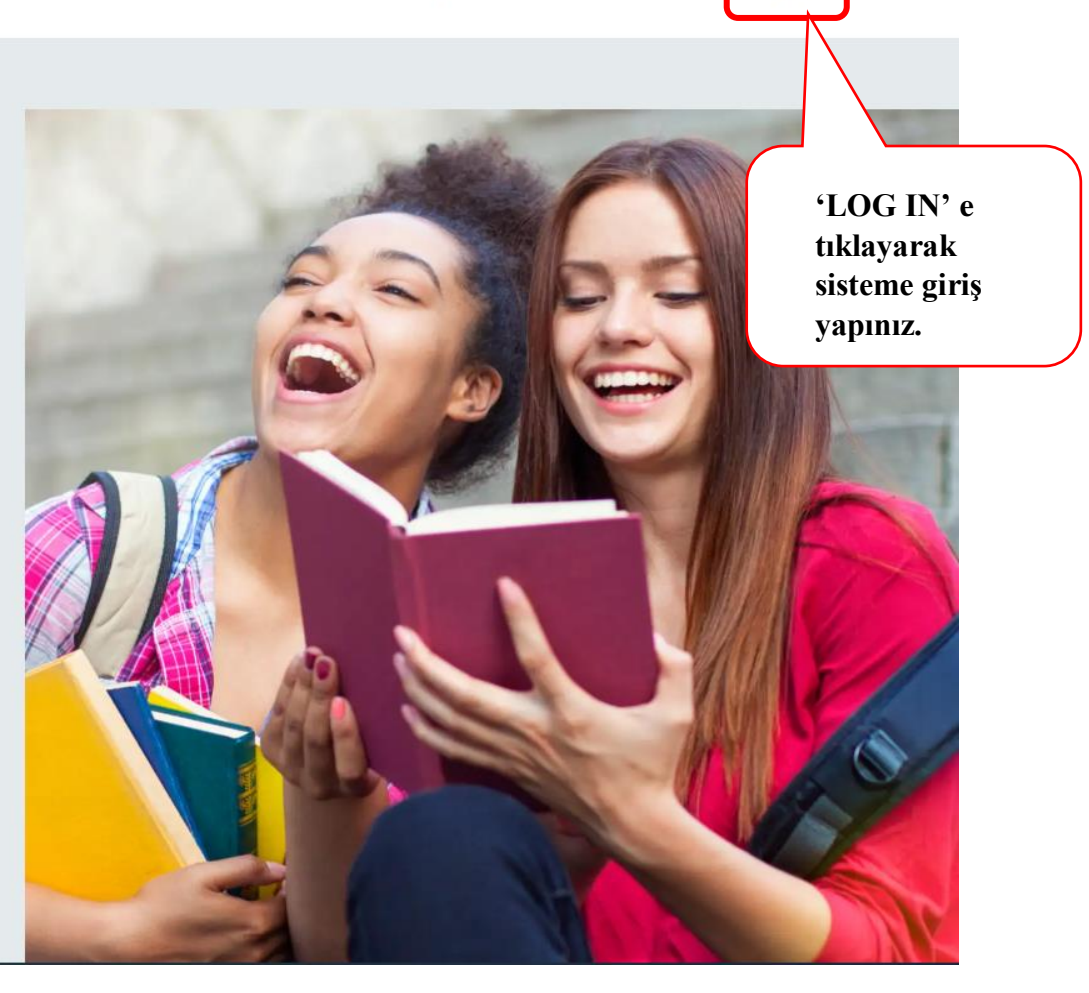

# $\overline{\mathbf{z}}$  turnitin

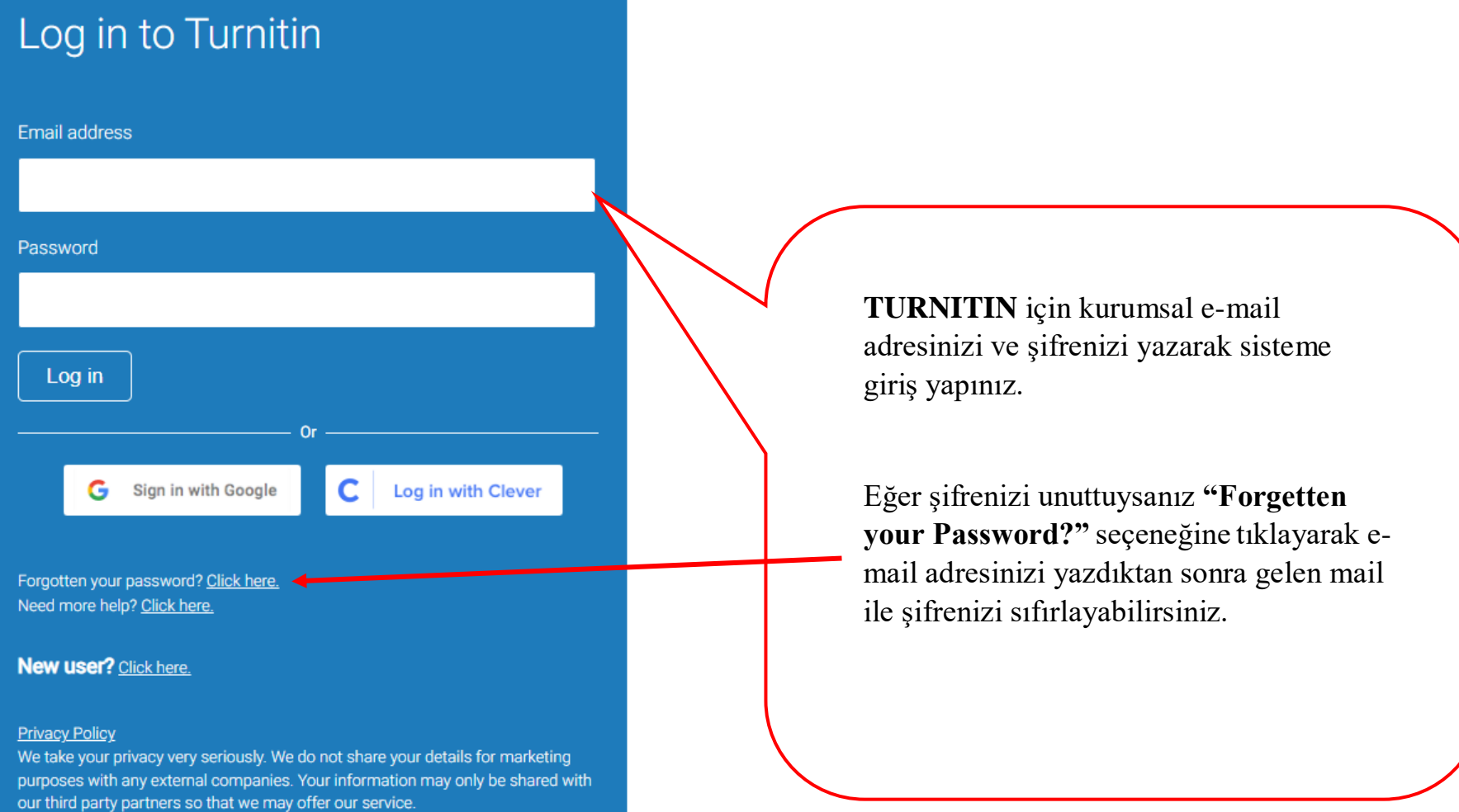

# **TURNITIN ARAYÜZÜNDE SINIF EKLEME**

Aslıhan OKUR | Kullanıcı Bilgisi | Mesajlar | Öğretmen ▼ | Türkçe ▼ | Topluluk | ⑦ Yardım | çıkış

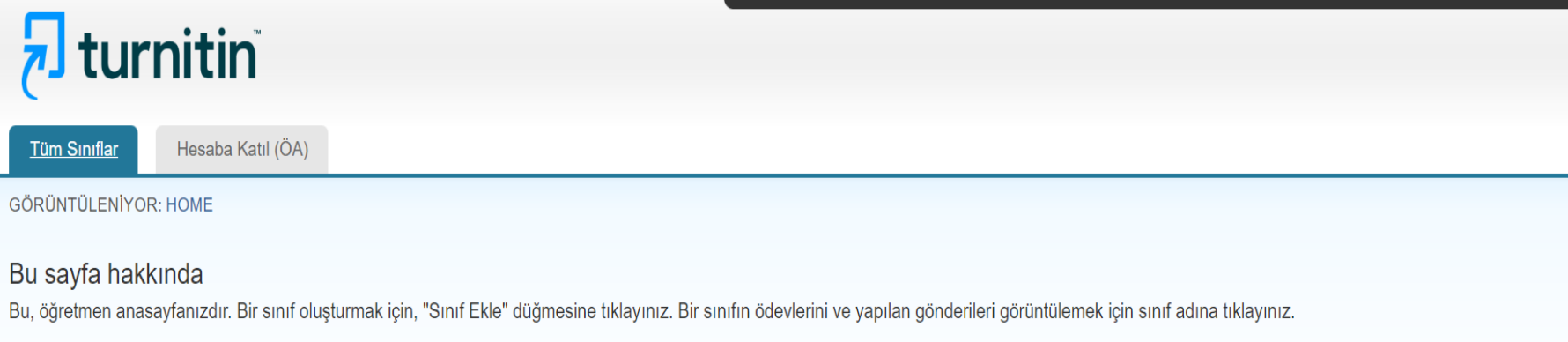

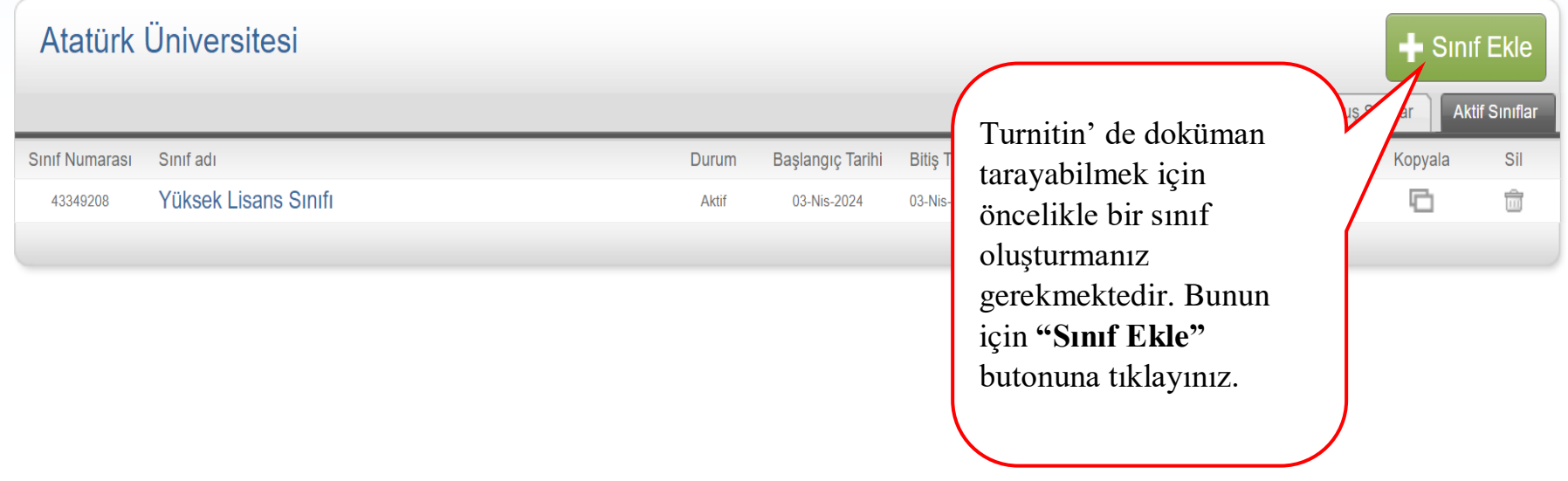

# **TURNITIN ARAYÜZÜNDE SINIF OLUŞTURMA**

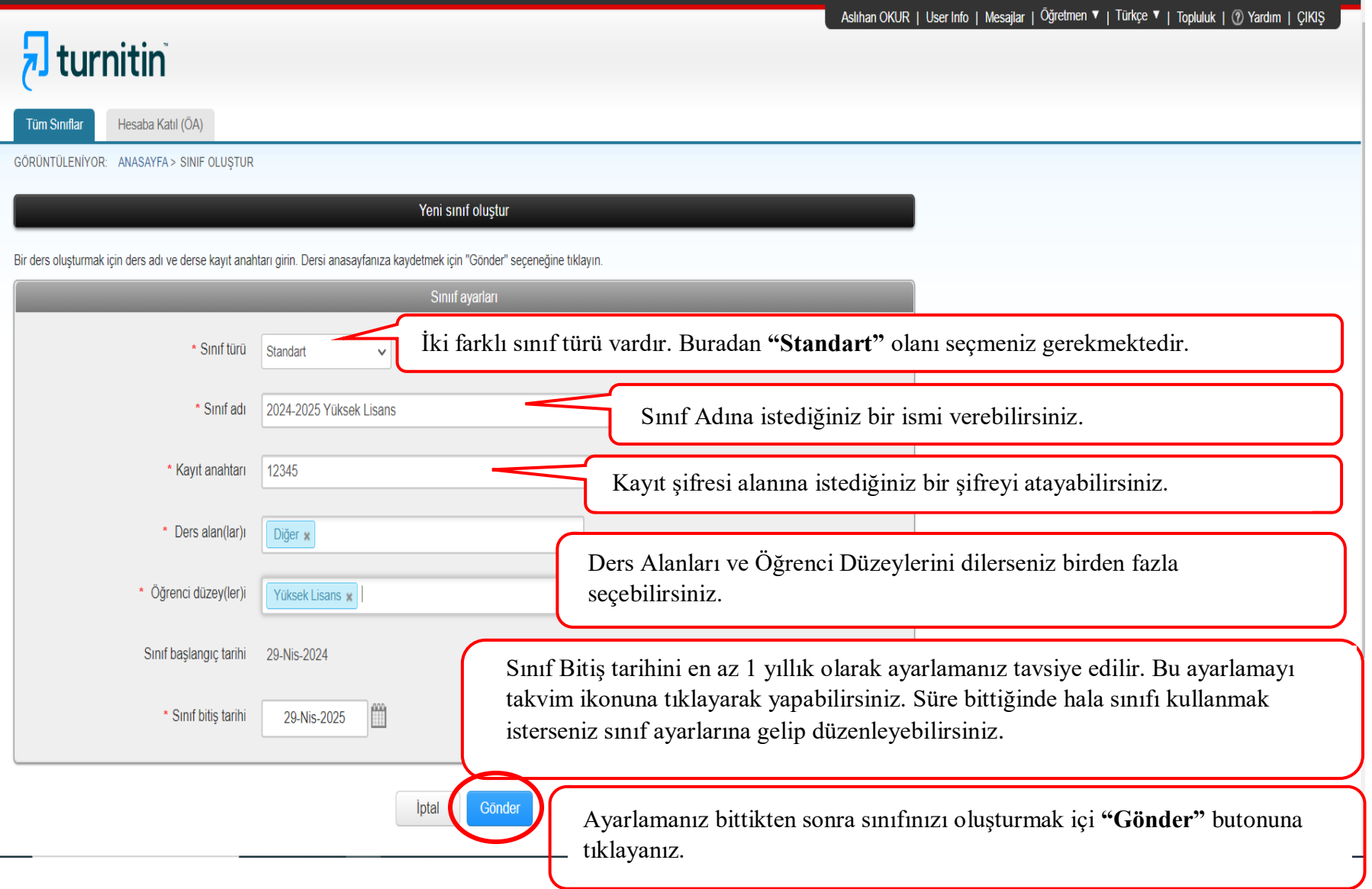

# **TURNITIN ÖĞRENCİ EKLEME**

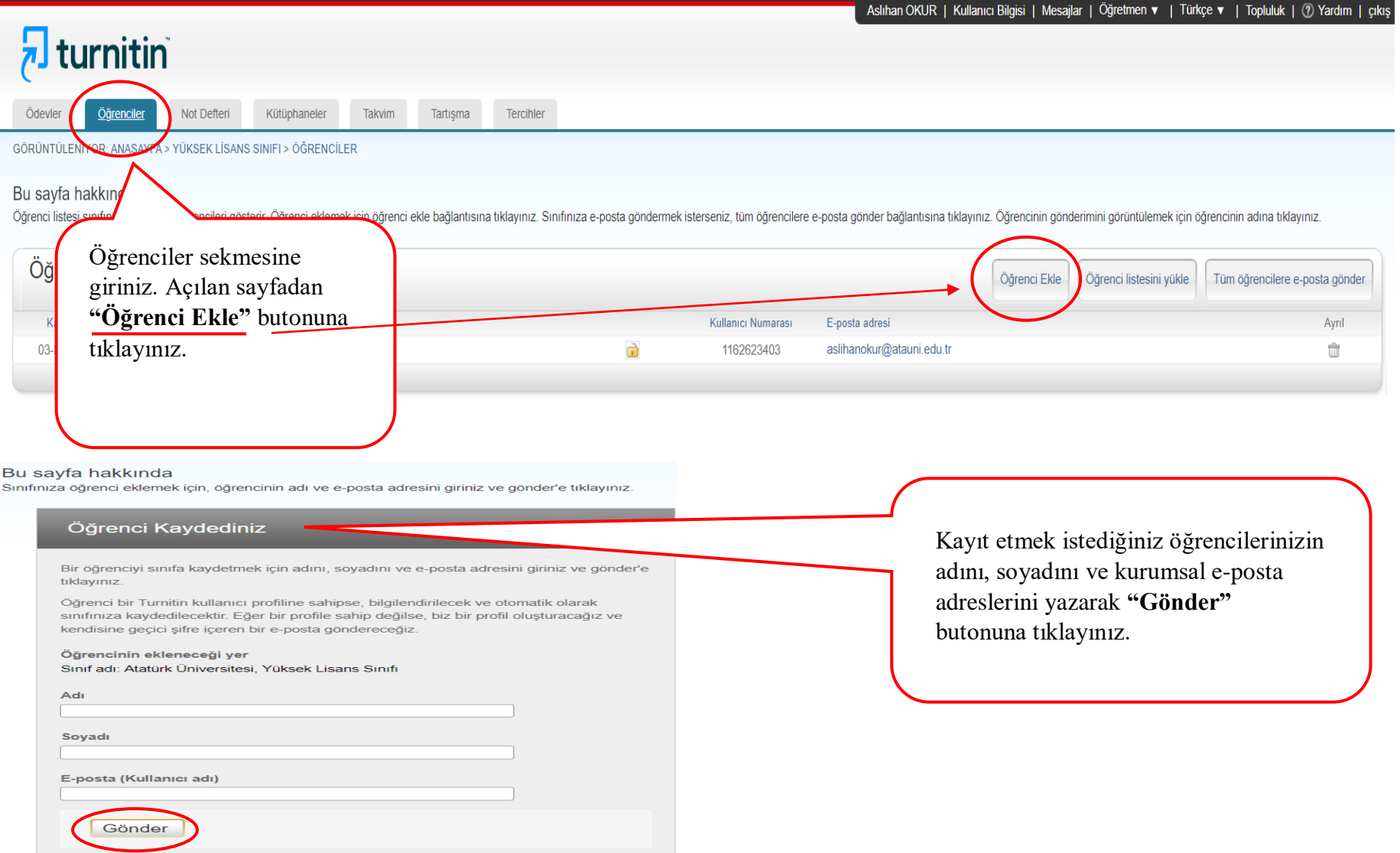

## **TURNITIN ARAYÜZÜNDE ÖDEV EKLEME**

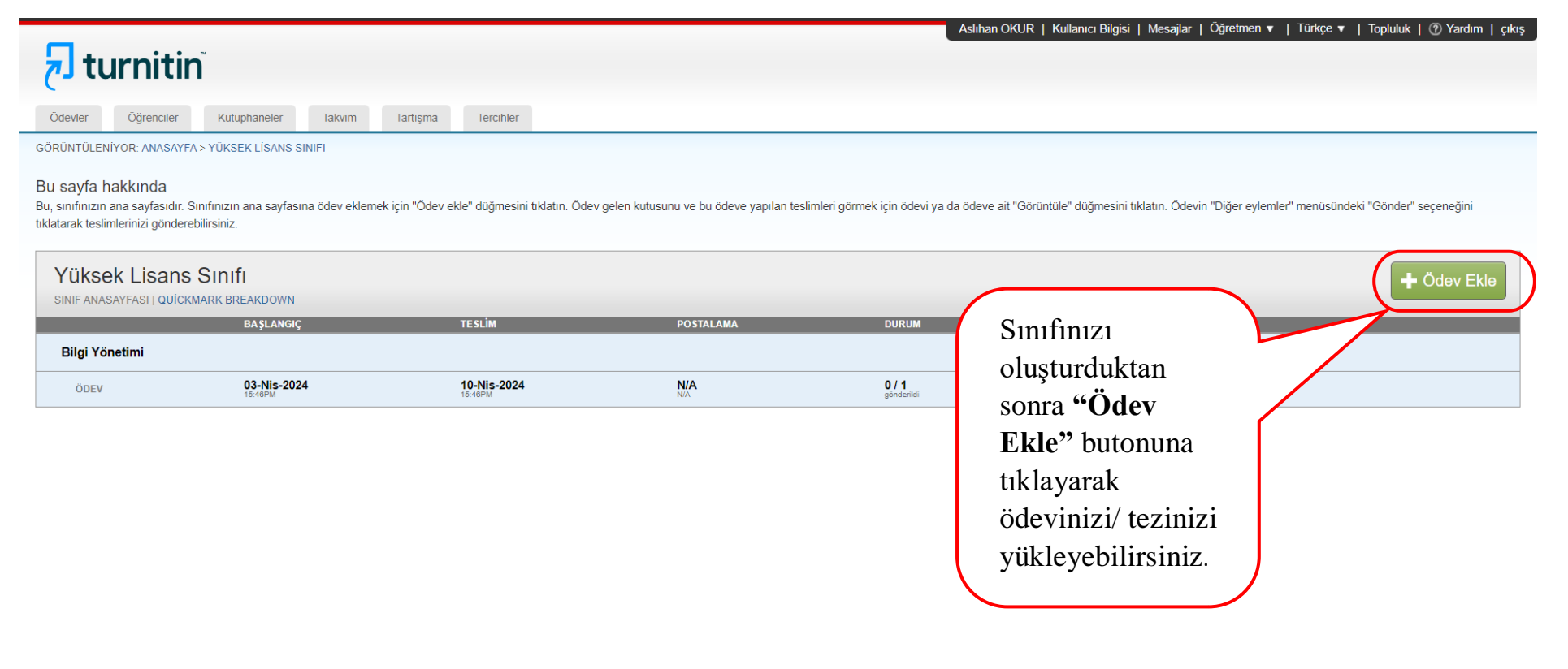

### Aslıhan OKUR | User Info | Mesailar | Öğretmen ▼ | Türkçe ▼ | Topluluk | @ Yardım | CIKIS

#### **Tercibler Başlangıç Tarihi:** ödevi Ödevler Öğrenciler Not Defteri Kütüphaneler Takvim Tartısma oluşturduğunuz tarihtir. GÖRÜNTÜLENİYOR: ANASAYFA > YÜKSEK LİSANS SINIFI **Teslim Tarihi:** Turnitin'e **Bu "Başlık"** alanına istediğiniz öğrencilerinizin yapacakları İlk taramada gibi ödev başlığı son yükleme tarihidir. ya da Bir ödev . İsterseniz ek ödev açıklamaları da girebilirsiniz. Varsayılan olarak bu ödeve gön<mark>d</mark> yazabilirsiniz. (Tezler hocalar tarafından istenilen kullanılar eklerini görüntülemek isterseniz "İsteğe bağlı ayarlar" bağlantısına tıklayın. yüklendiği için bu tarih oranın <sup>O</sup> Baslık **@ Maks Not** hocaların yapacakları altında yüklemeler için geçerli benzerlik DEWEY ONLU SINIFI AMA SİSTEMİ 100 değildir.) oranı alana Başlangıç Tarihi **@** Talimatlar kadar **Geribildirimin**  ■ 2024-04-30 09:26 mutlaka Ödev talimatları **Yayınlandığı Tarihi: "Gönderilen**  öğretmenlerin yaptığı yorum @ Teslim Tarihi **Ödevleri**  ve puanlamaların öğrenci ara  $\mathbf{m}$ 2024-05-07 09:26 **Depolama"** yüzünde görüntülenmeye seçeneği başlayacağı tarihtir. **O**Yac önder © Geribildirimin Yayınlandığı Tarih seçilmelidir. ■ 2024-05-07 09:26 Gönderilen öd epolama Standart ödev deposu Gönderilen ödevleri depolama ₿ Isteğe Bağlı Ayarlar Ödev ayarlarını yapmak için **"İsteğe Bağlı Ayarlar"** ı seçiniz.Gönder

 $\overline{2}$  turnitin

### $$$ **isteğe Bağlı Ayarlar**

### Gönderi ayarları

- Her tür dosya gönderimine izin verilsin mi @
- O Gec ödev gönderimine izin verilsin mi O

### **Benzerlik Raporu**

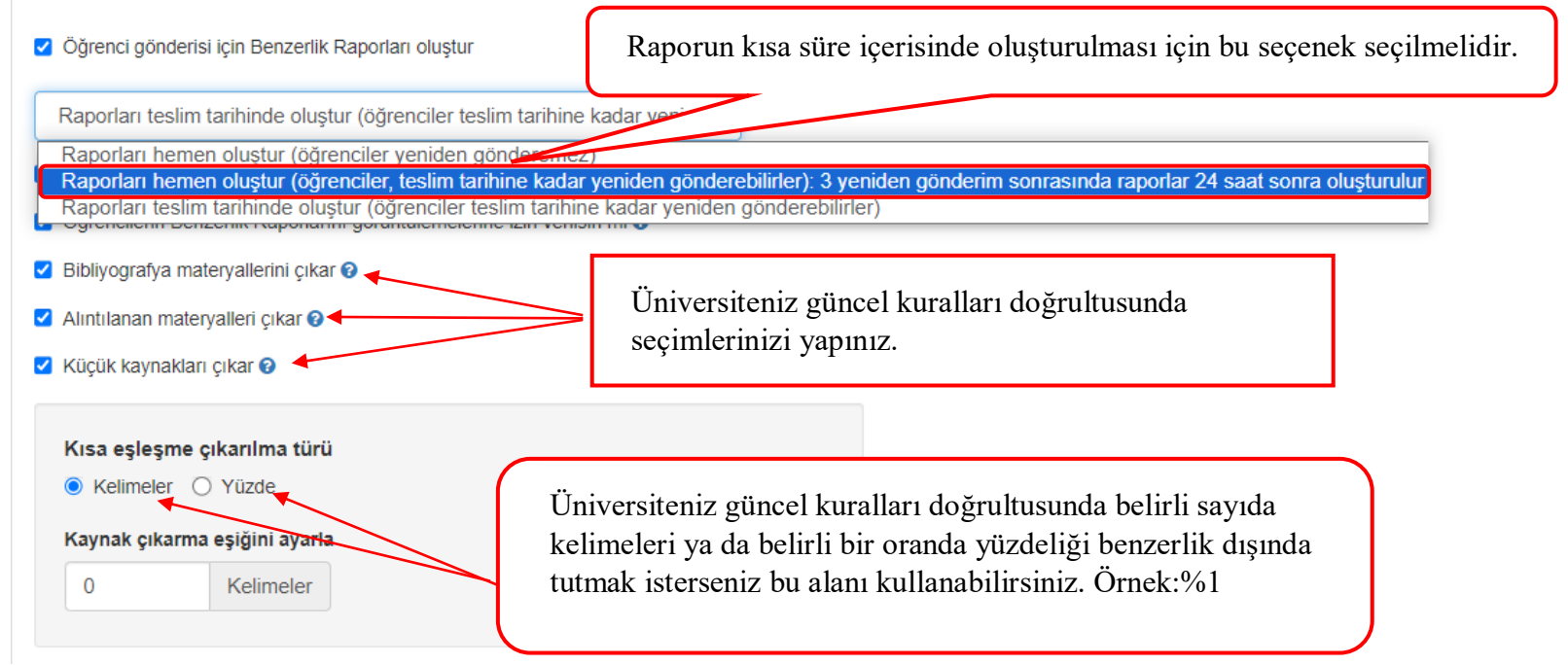

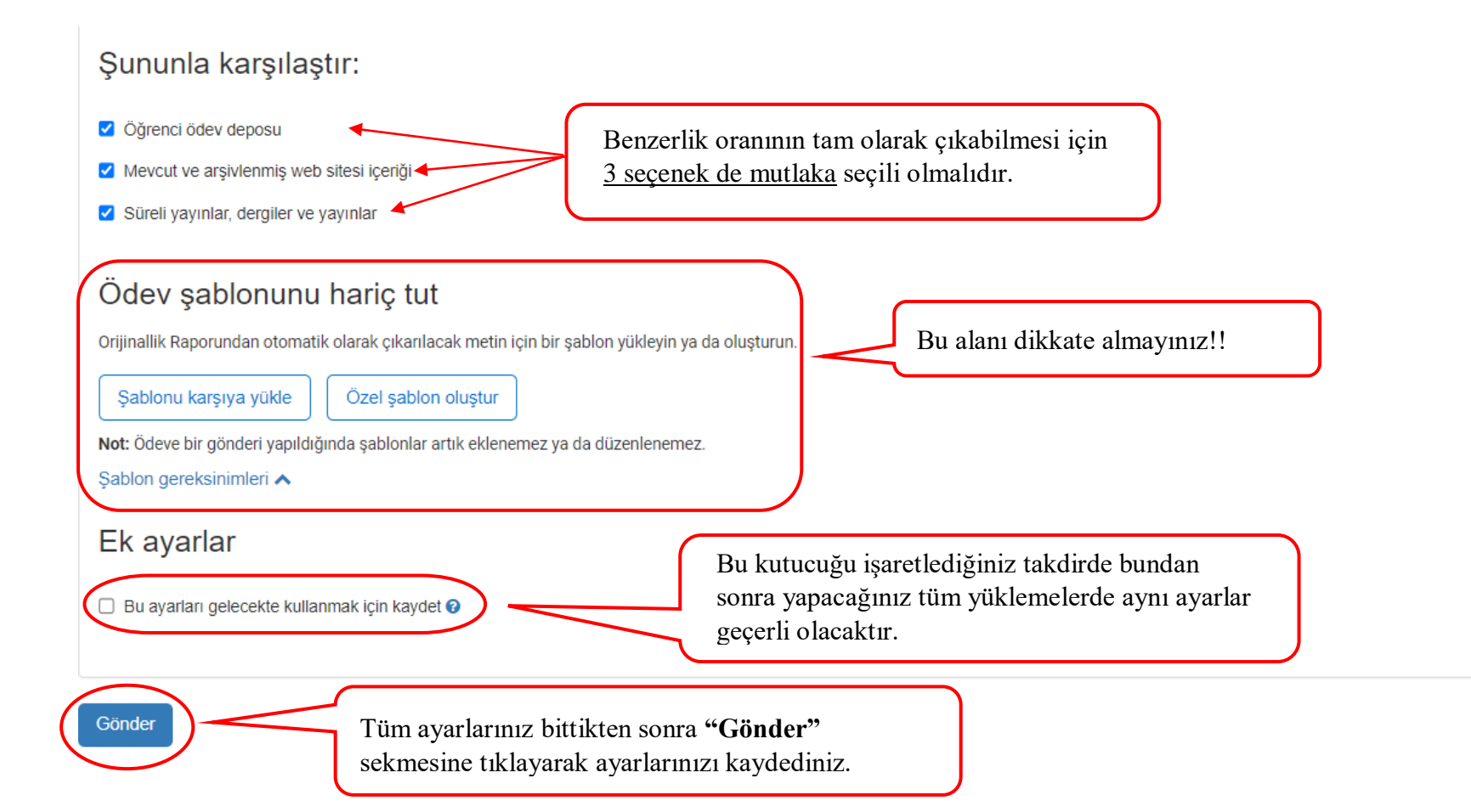

### Aslıhan OKUR | Kullanıcı Bilgisi | Mesajlar | Öğretmen ▼ | Türkçe ▼ | Topluluk | ⑦ Yardım | çıkış

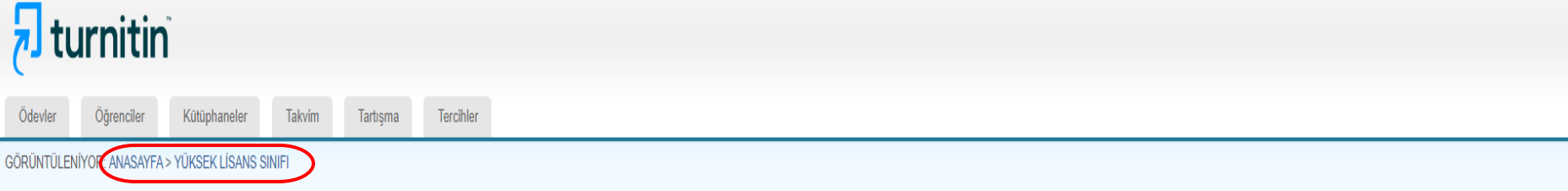

### Bu sayfa hakkında

Bu, sınıfınızın ana sayfasıdır. Sınıfınızın ana sayfasına ödev eklemek için "Ödev ekle" düğmesini tıklatın. Ödev gelen kutusunu ve bu ödeve yapılan teslimleri görmek için ödevi ya da ödeve ait "Görüntüle" düğmesini tıklatı gönderebilirsiniz.

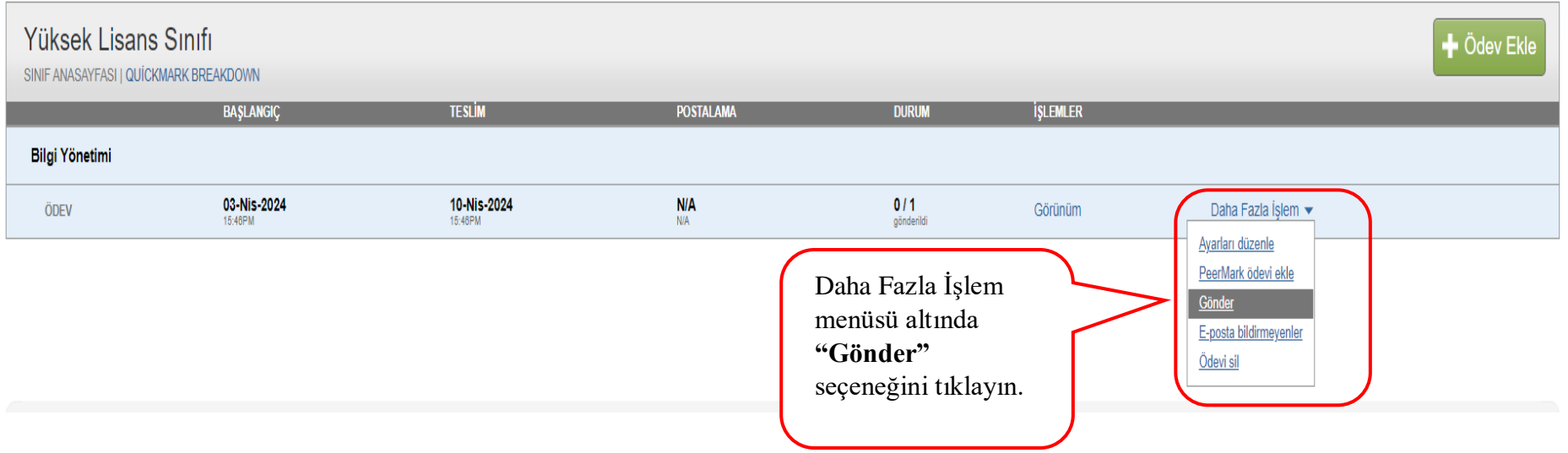

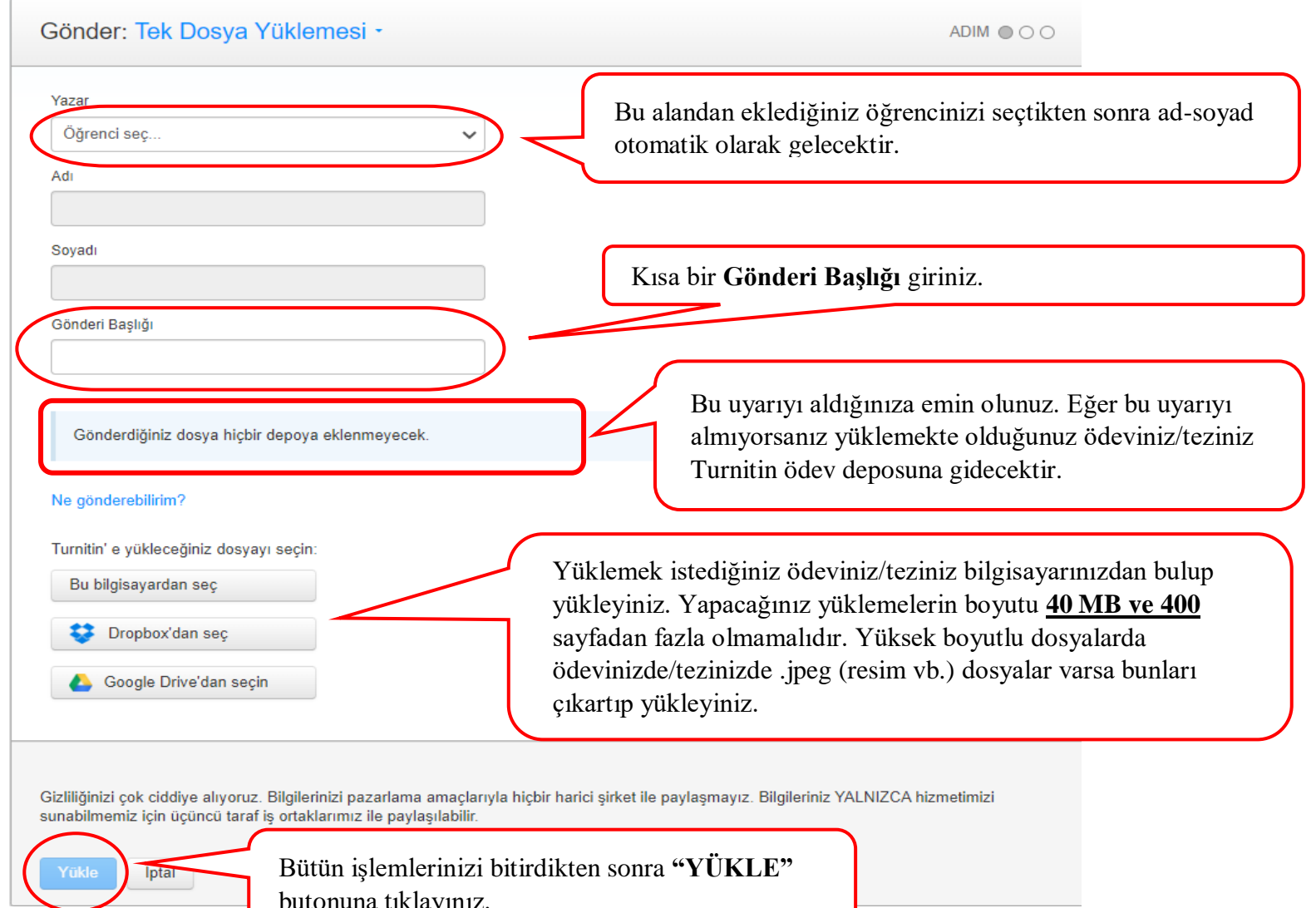

butonuna tıklayınız.

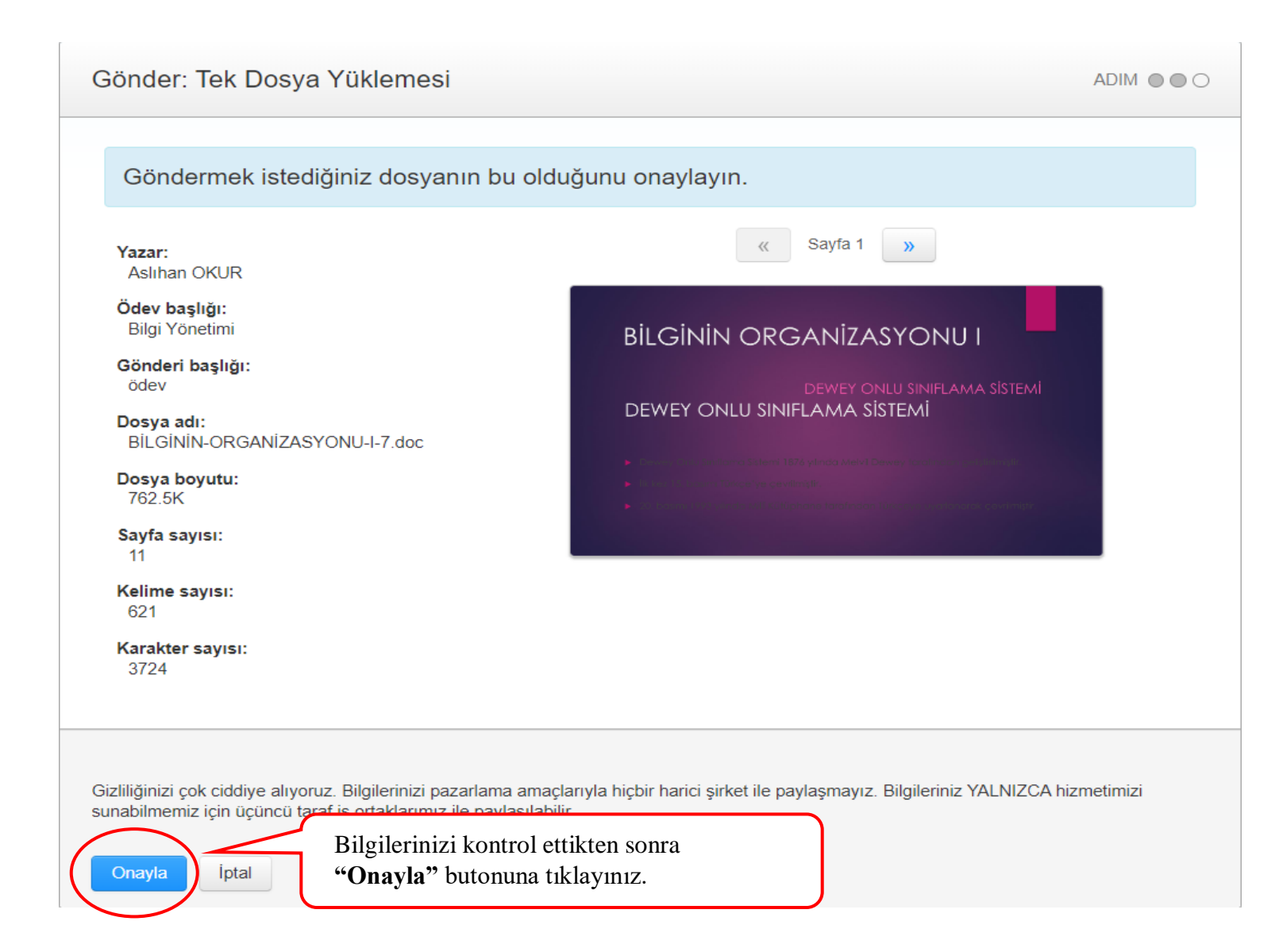

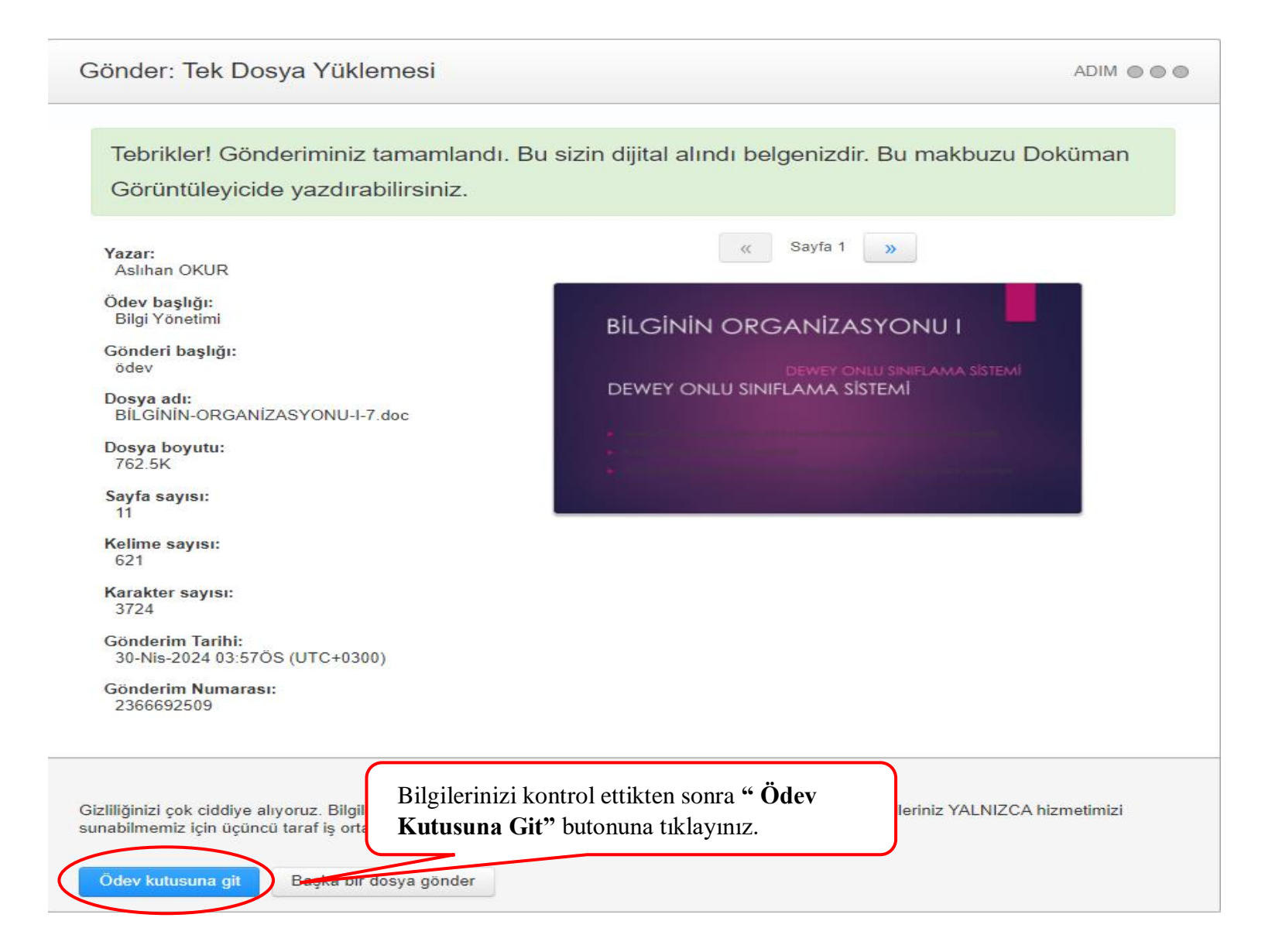

Aslıhan OKUR | User Info | Mesajlar | Öğretmen ▼ | Türkçe ▼ | Topluluk | @ Yardım | ÇIKIŞ

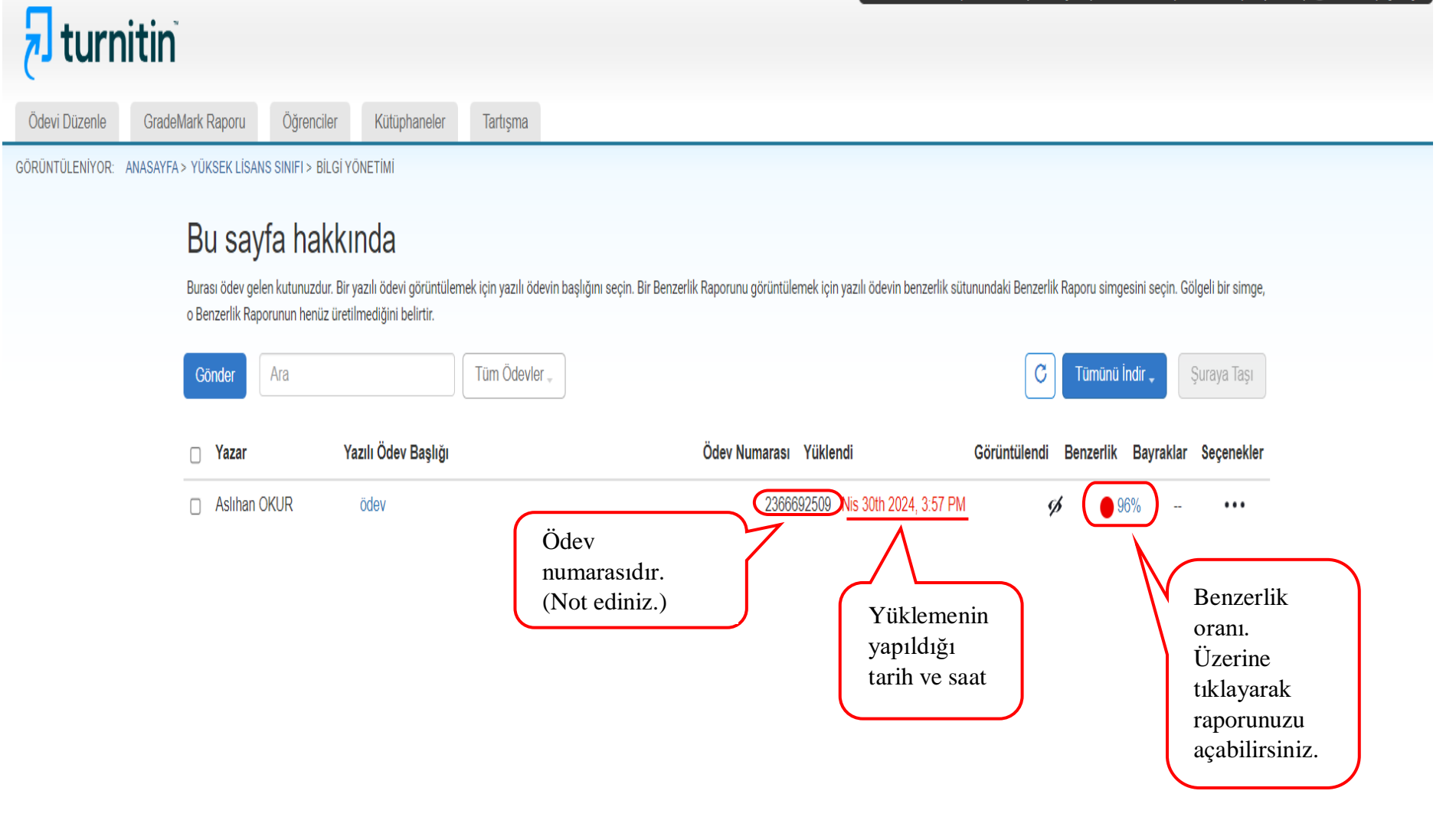

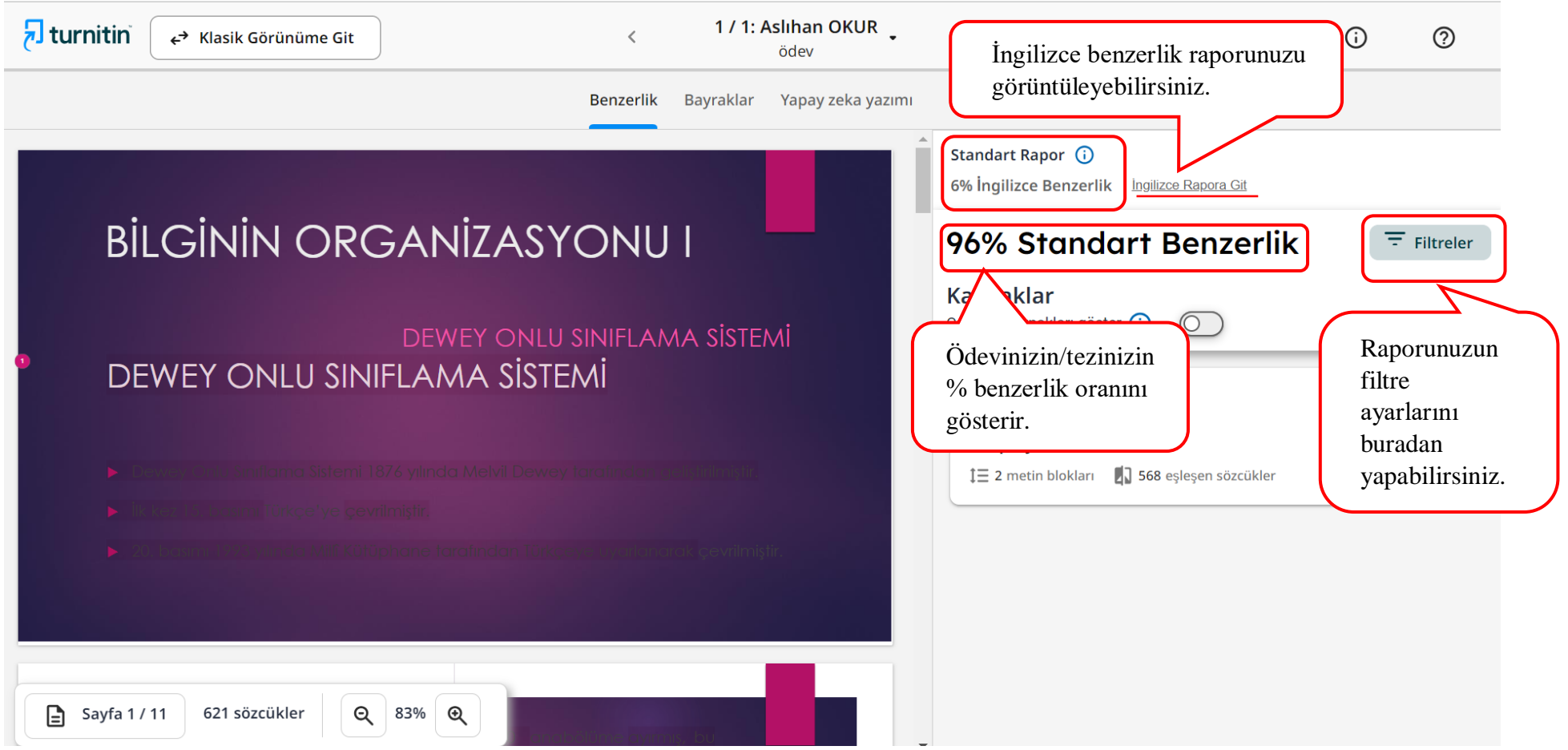

### **Filtreler**

← Benzerlik Raporuna Geri Dön

# 96% Standart Benzerlik

2 Eslesen Metin Blokları

Gönderileri karşılaştır 2

Benzerlik kontrolü için en az bir kaynak türü seçin.

Öğrenci veri tabanı  $\mathcal{L}$ Ödev Ayarlarından Alındı

İnternet içeriği  $\sqrt{}$ 

Süreli yayınlar, dergiler ve yayınlar  $\omega$ 

Öğrenci ödevlerinizin/tezlerinizin kontrolünde kullanılacak en az bir depo/kaynak türünü seçiniz.

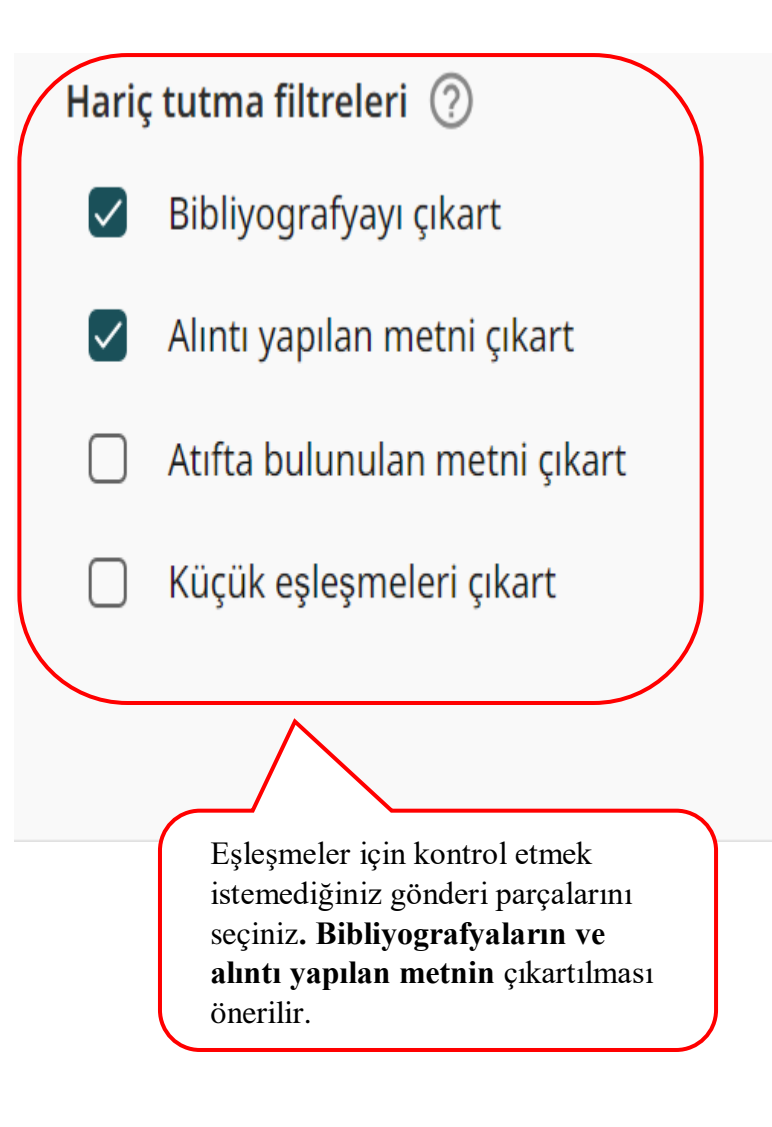

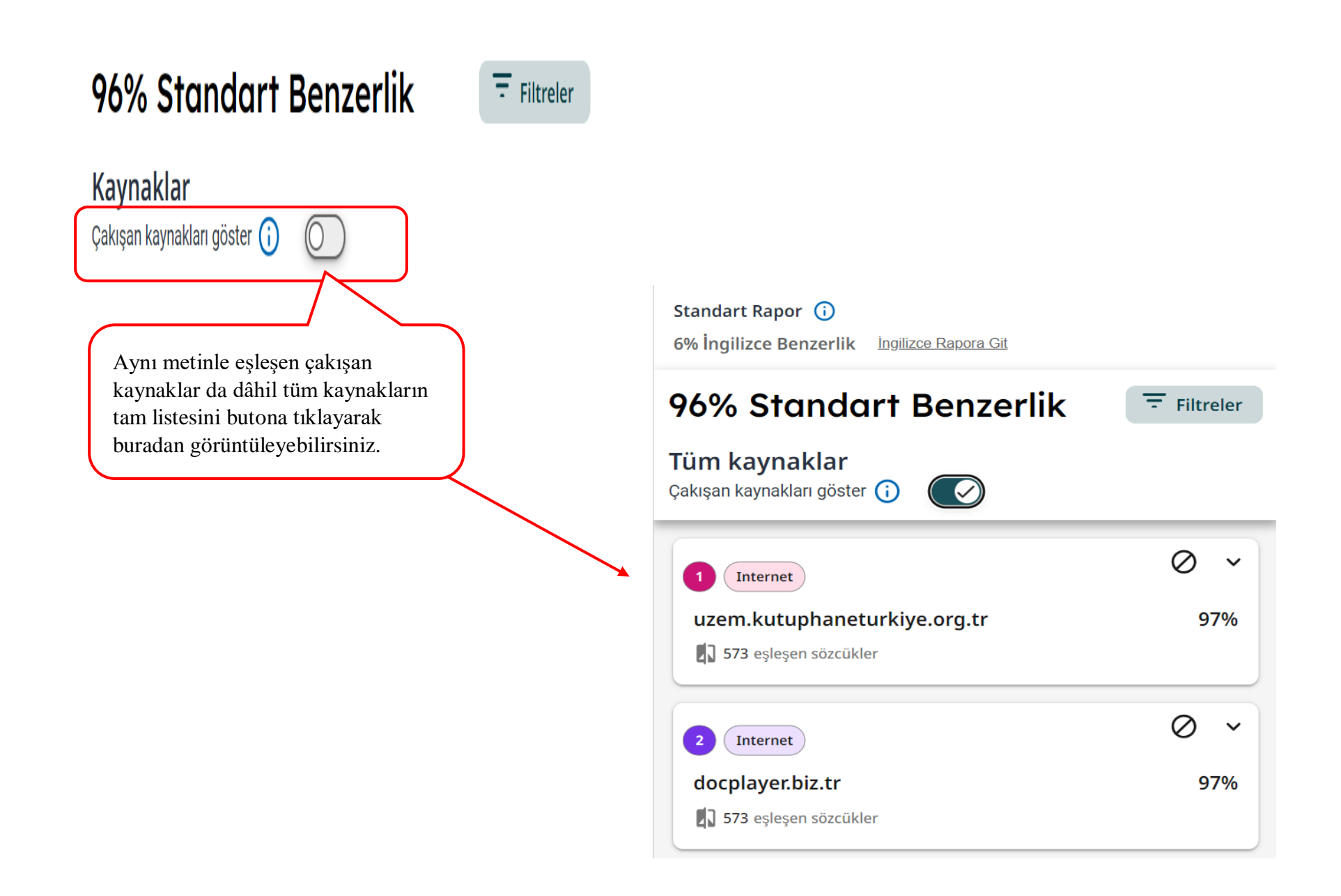

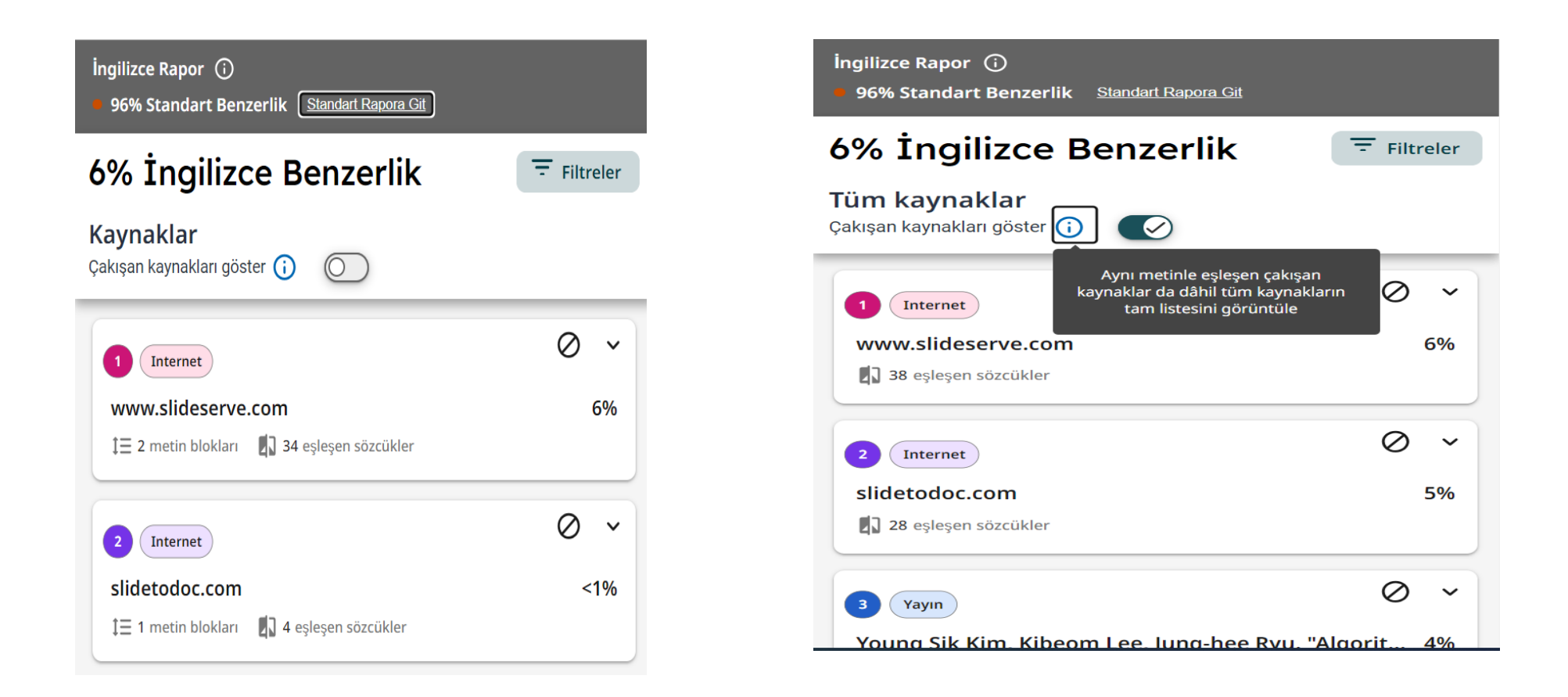

İngilizce rapor ile yine ödevinizde/tezinizde eşleşen çakışan kaynakları görüntüleyebilir ve filtreleyebilirsiniz.

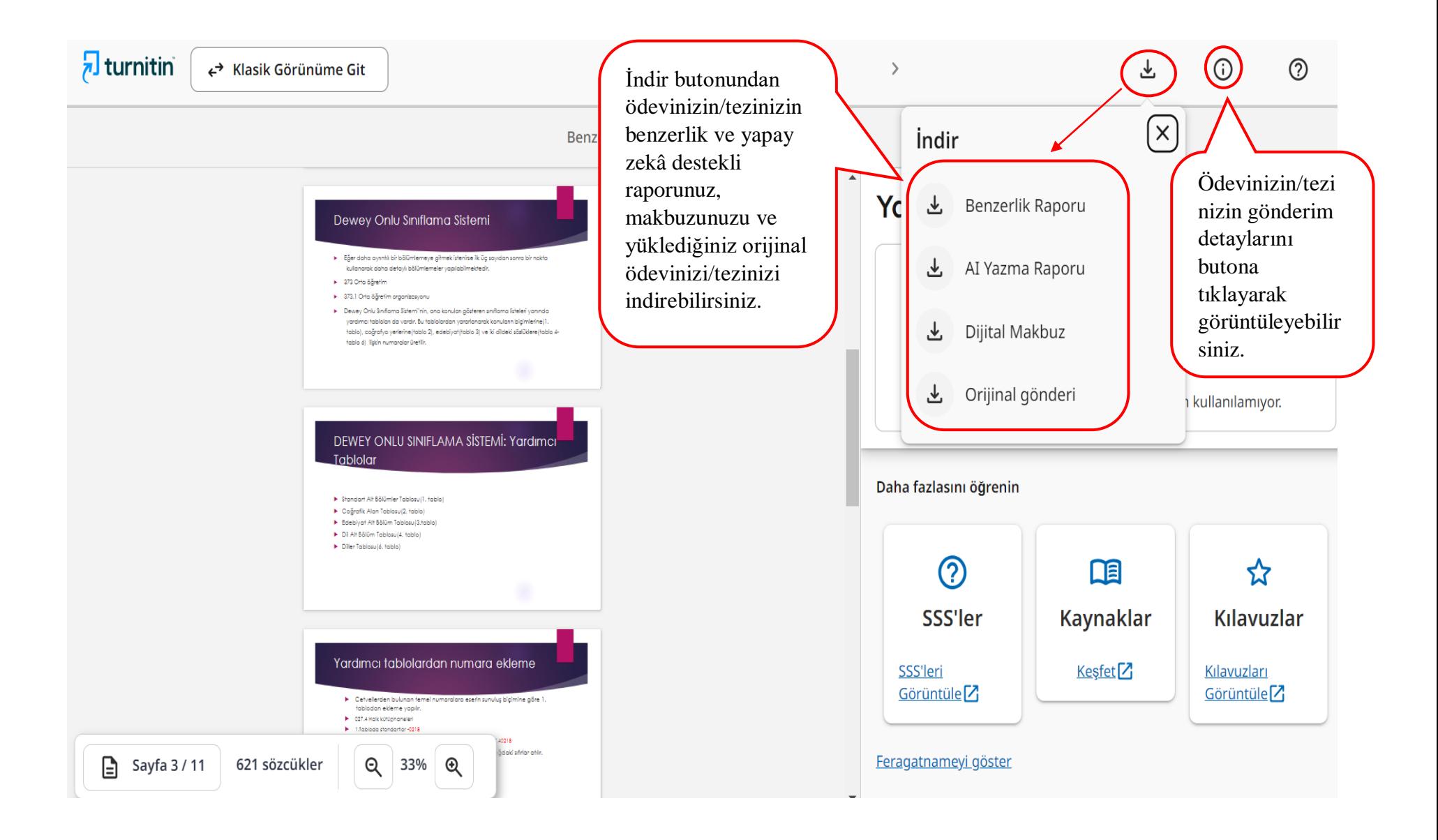

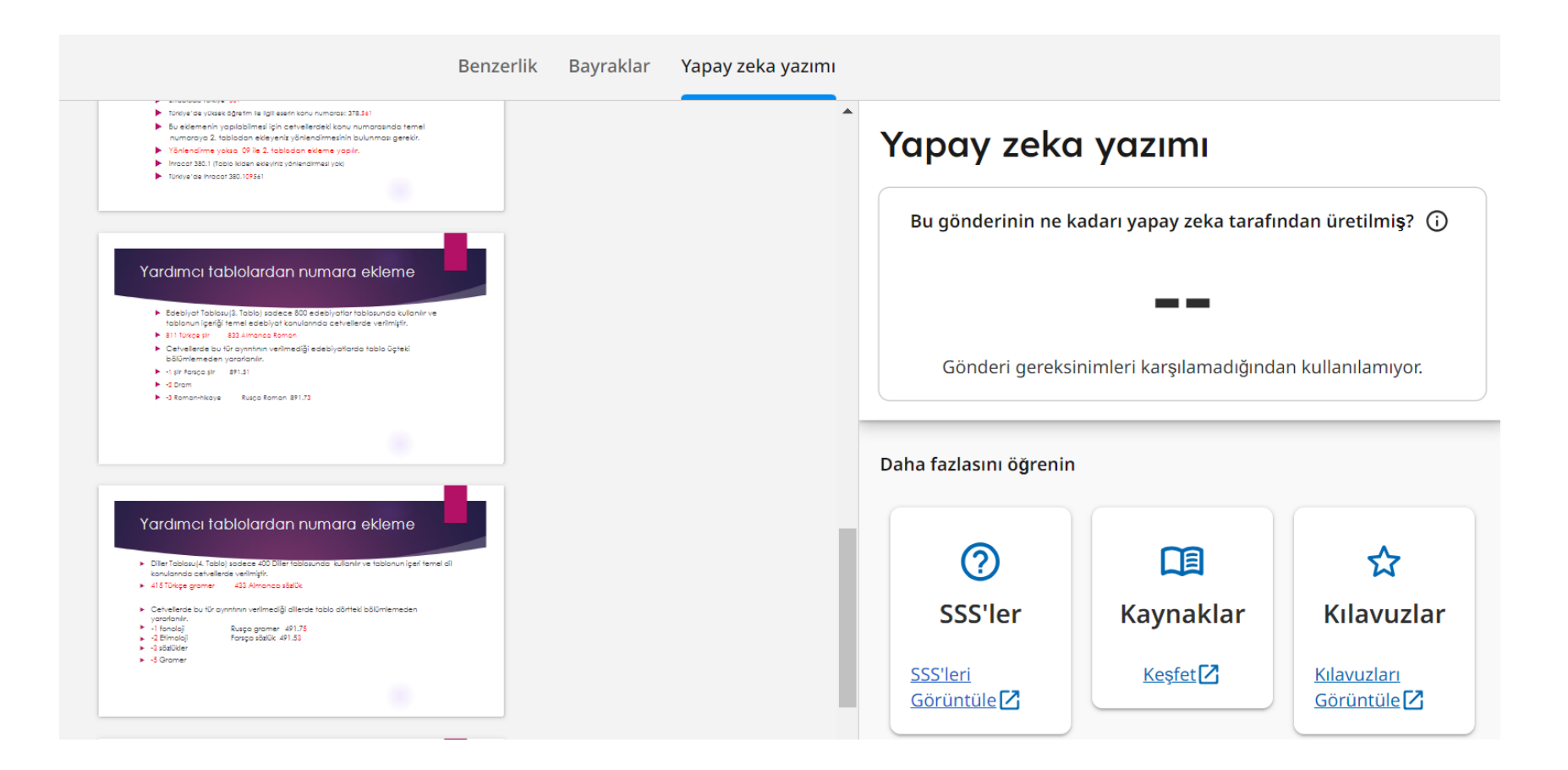

Yapay zekâ yazma değerlendirmesi, öğretmenlerin bir yapay zekâ aracı tarafından hazırlanmış olabilecek ödevleri/tezleri belirlemelerinde yardımcı olmaktadır.

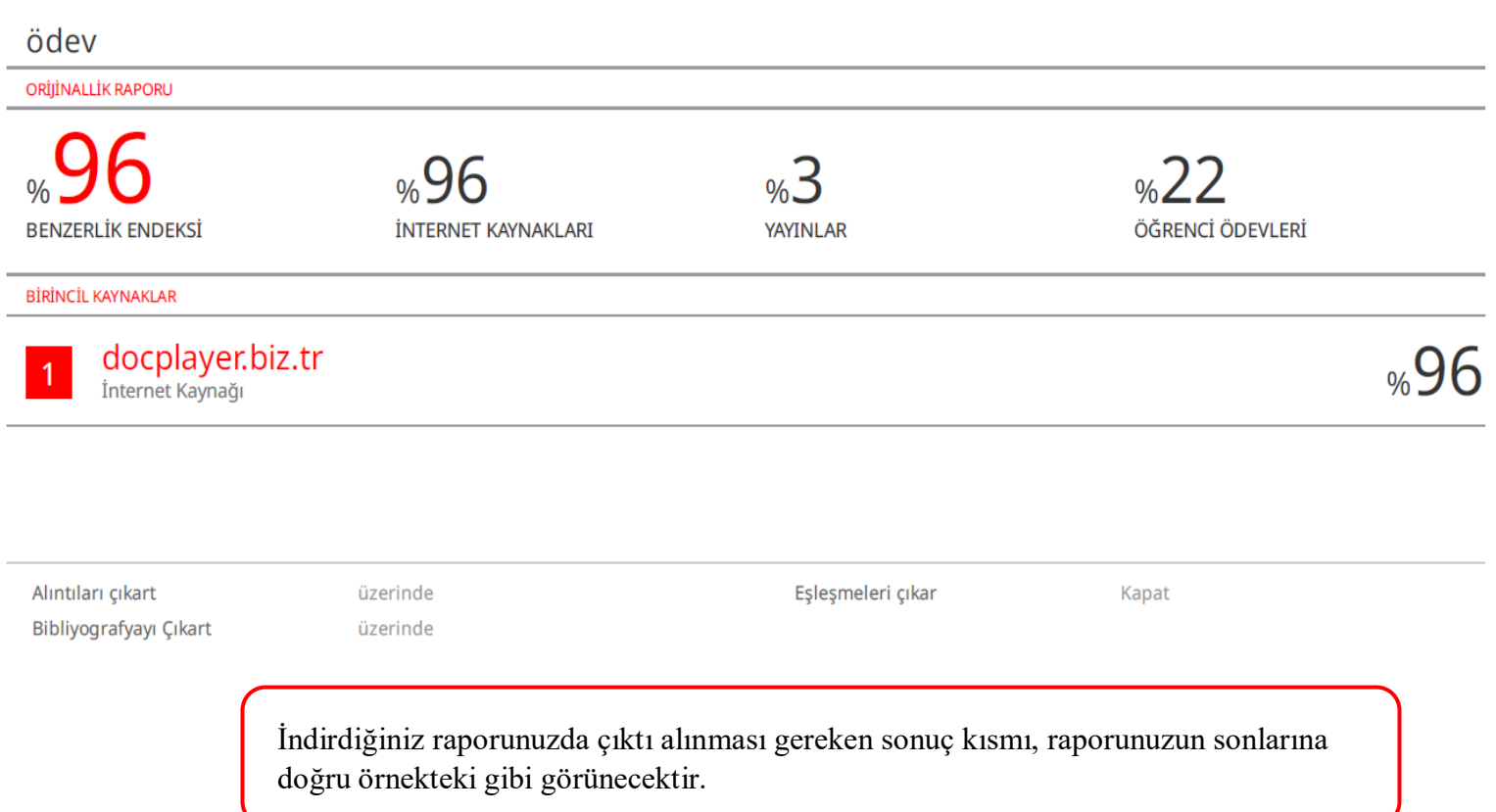